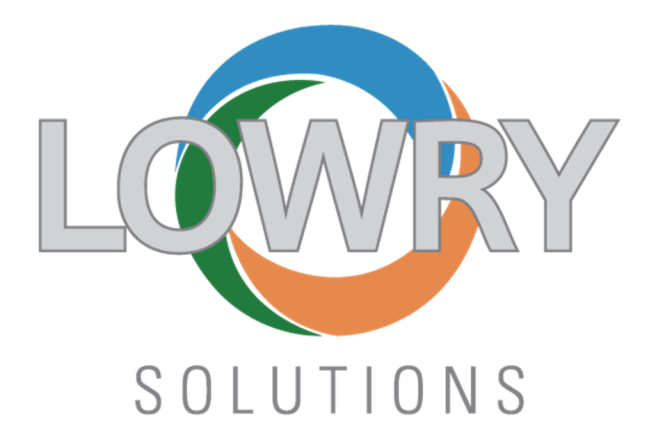

ZEBRA ZT411R PRINTER

USB Configuration Guide

NOVEMBER 9, 2020

Prepared By: **DAVE DOOLING** Lowry Solutions 9420 Maltby Road • Brighton, MI • 48116

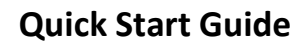

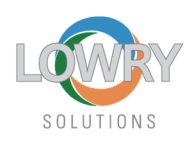

## **Prerequisites:**

- A Windows machine
- A Zebra USB cable

**NOTE: Zebra printer USB interfaces are not guaranteed to work reliably when using non-Zebra USB cables and are also not designed to be connected thru external USB Hubs (powered or non-powered). Direct connect to PC's Root Hub using genuine Zebra USB cable is the only certified connection to work reliably. Lowry Solutions will not warrantee any other USB connection type.** 

## **Printer installation USB Interface**

- 1) Verify the printer is turned off.
- 2) Obtain the USB interface cable that comes with the printer from the shipping box. Do not use any other USB Cables at this time.
- 3) Connect the USB cable between the PC and the Printers USB Port on the back I/O plate.
- 4) Open the Devices and Printers folder (W10) or Printers and Faxes folder (W7) on the PC so that the Windows Plug-N-Play process can be monitored.
- 5) Power the printer up and observe the discovery sequence of the Plug-N-Play process when the printer boots up.
- 6) Installer should see an Unspecified device icon display followed by a Window that shows the USB Zebra driver installation process resulting with a message that the driver was installed successfully.
- 7) If there is an error message or an Unspecified Device is listed at the bottom of the Devices and Printers folder (W10) or Printers and Faxes folder (W7), the Zebra driver did not install correctly.
- 8) Right click on the Unspecified Device and click Troubleshoot to have the Windows Troubleshooter try and resolve the issue. It will most likely go out to Microsoft Windows Update Servers and download the latest digitally signed drivers. Let that process complete.
- 9) If at this point the printer does not install, contact Lowry Solutions @ 800-733-0010 and have your printer serial number ready.
- 10) If the driver successfully installs, you should see a new printer icon that looks like this:

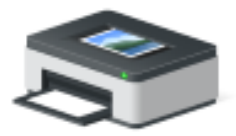

ZDesigner ZT411R-300dpi **ZPL** 

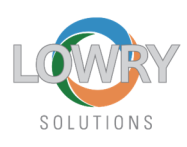

## **Detailed ZDesigner Driver configuration Steps:**

- 1) Install Driver Settings using Import function of ZDesigner Driver V5 **Properties>Advanced Tab> Printing Defaults> Import/Export Tab** OR Driver V8 **Properties>Driver Settings Tab> Setup> Import driver settings for all users**. Download the driver.zip file and extract its contents located here: https://lowrysolutions.com/wp-content/uploads/2021/02/4X6- PINK-RFID-V2.zip
- 2) V5 Driver: Verify **Options Tab** has **Stocks** set to: 4X6 PINK RFID V1 and NOT User defined.
- 3) V5 Driver: Verify **General Tab > Preferences** that **Stocks** is set to: 4X6 PINK RFID V1
- 4) Click Apply and OK.
- 5) V5 Driver: Right click on ZDesigner Driver and select **Printing Preferences** this time. Confirm that **Stocks** is to: 4X6 PINK RFID V1.
- 6) V5 Driver: Click on **Advanced Setup** and ensure that **"Use printer settings"** is checked.
- 7) V5 Driver: Click **Apply** and **OK** to exit.
- 8) V8 Driver: Verify **Printing Preferences Page Setup Stock Select** has 4X6 PINK RFID V1 set.
- 9) Click **Apply** and **OK** to exit.

## **Please refer to the following link for any and all in depth documentation:**

**https://lowrysolutions.com/trane-comply/**